#### **Application Technique**

Original Instructions

# **Recommended Syslog Environments**

MagneMotion Node Controllers

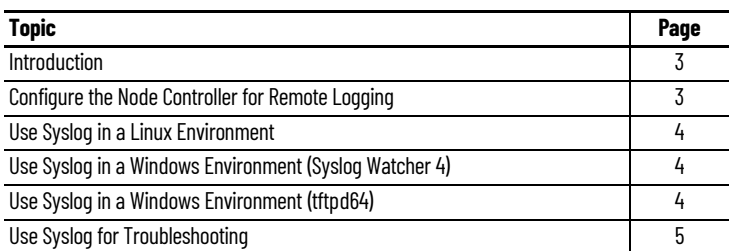

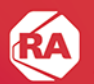

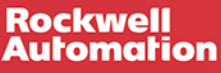

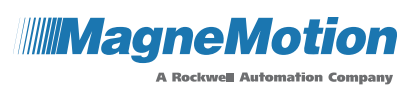

X

**Contract Contract Contract Contract Contract Contract Contract Contract Contract Contract Contract Contract Contract Contract Contract Contract Contract Contract Contract Contract Contract Contract Contract Contract Contr** 

#### **Notes:**

# <span id="page-2-0"></span>**Introduction**

With Node Controller Software Image version 7.1.12 and later, it is possible to send the node controller log messages to a syslog server over the Ethernet network where the node controller is connected. For additional details on how to configure the node controller, see the Node Controller Web Interface User Manual publication, [MMI-UM001](https://literature.rockwellautomation.com/idc/groups/literature/documents/um/mmi-um001_-en-p.pdf).

This application note identifies syslog environments that were used to demonstrate and test this functionality. You can configure the syslog server machine to meet your needs.

# <span id="page-2-1"></span>**Configure the Node Controller for Remote Logging**

Use the IP Settings or NC Settings menu on the node controller to configure Remote Logging to log messages to the IP address of the machine running the syslog server software. Remote Logging allows the node controller to send the log messages to the syslog server. Follow these instructions to configure Remote Logging on the node controller.

- 1. Log into the node controller with the admin account.
- 2. Select either IP Settings or NC Settings from the main menu (the title of this menu choice varies by software version).
- 3. Scroll down the page to the Remote Logging section.

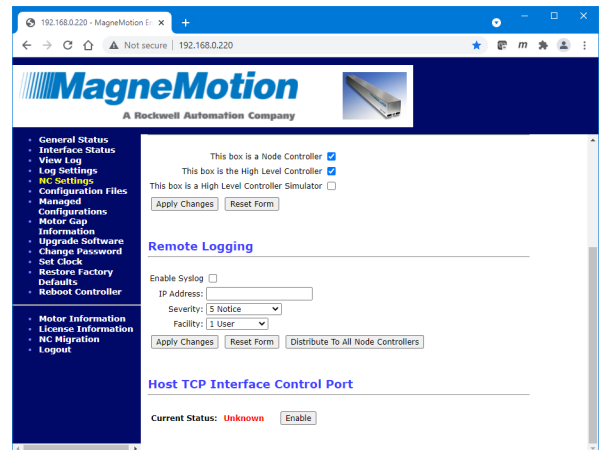

- 4. Select Enable Syslog and enter the IP address of the syslog server.
- 5. Select Apply Changes.
- 6. If there are multiple node controllers in the transport system, select Distribute To All Node Controllers.
- 7. Select Log Settings from the main menu.

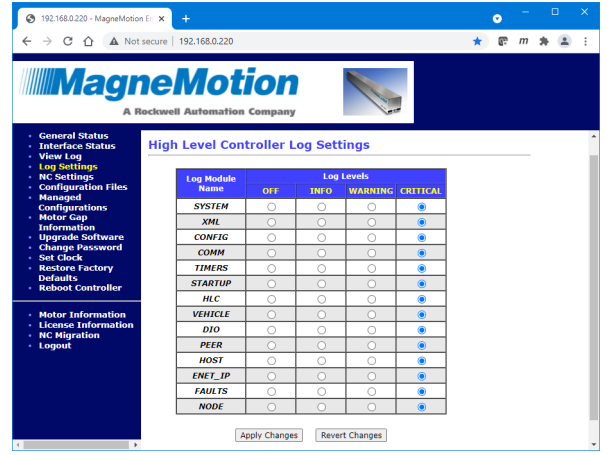

8. Modify the node controller log settings to capture the level of log messages that are needed and select Apply Changes.

## <span id="page-3-0"></span>**Use Syslog in a Linux Environment**

This section identifies the configuration steps necessary to use Red Hat® Fedora® Linux® to run syslog-ng as a syslog server. The user must be a Linux system administrator with root privileges.

- 1. Start Fedora, and open an XTerm window to get a command prompt.
- 2. Install syslog-ng using yum:

yum install syslog-ng

- 3. Flush any current iptables rules:
- iptables -F
- 4. Add this rule on a line by itself in /etc/syslog-ng.conf: udp(ip(0.0.0.0) port(514))
- 5. Start syslog-ng.

The log messages from the node controller are written into the file /var/log/messages

# <span id="page-3-1"></span>**Use Syslog in a Windows Environment (Syslog Watcher 4)**

This section identifies the configuration steps necessary to use Windows® 7 to run Syslog Watcher 4 as a syslog server. The user must have administrator privileges for Windows.

- 1. Install Syslog Watcher 4 (available at [www.snmpsoft.com\)](www.snmpsoft.com). MagneMotion<sup>®</sup> tested version 4.5.3.
- 2. Start Syslog Watcher 4 and select the operating mode as "Standalone Application".
- 3. Click "Collect".

The log messages from the node controller appear in the main output screen.

4. Verify that the date/time of the newest messages (at the top of the screen) approximately match the date and time that those log messages were sent from the node controller.

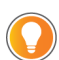

Message times will not match exactly because the two machines (Windows computer and node controller) are not likely to have synchronized clocks. The time stamp within the

message contains the node controller time.

5. Syslog Watcher has an export feature that allows you to store data files and use them with other applications.

# <span id="page-3-2"></span>**Use Syslog in a Windows Environment (tftpd64)**

This section identifies the configuration steps necessary to use Windows 7 to run tftpd64 as a syslog server. The user must have administrator privileges for Windows.

- 1. Install and run tftpd64 (available at<https://pjo2.github.io/tftpd64/>). MagneMotion tested tftpd64 in the lab and was able to collect the log messages to a file.
- 2. Right-click on the tftpd64.exe executable and select "run as administrator".

Make sure the file syslog.txt is created in the c:\program files\tftpd64 directory.

- 3. When the software first starts, the windows firewall asks to allow it to listen on various networks. It is best to allow all networks.
- 4. Under the "Syslog" tab, check the selection to log to the file syslog.txt. The current directory is reported as c:\program files\tftpd64.

## <span id="page-4-0"></span>**Use Syslog for Troubleshooting**

Syslog is a tool that allows the log messages from the node controller to be stored on a separate computer. Using a separate computer allows storage of larger files. Also, a syslog server can be used to capture files from multiple node controllers. The use of the log settings on the node controller and high-level controller affects which messages are captured. By changing the log settings, you can capture needed information to troubleshoot various anomalies. See the Node Controller Web Interface User Manual publication, [MMI-UM001](https://literature.rockwellautomation.com/idc/groups/literature/documents/um/mmi-um001_-en-p.pdf), for details on the options available and how to set the log settings.

Follow these instructions to collect log files to troubleshoot a vehicle issue on a particular path.

1. Modify the log setting on the node controller that owns that path to VEHICLE: INFO.

The vehicle level messages are sent to the syslog server and the syslog.txt file updates with new messages as they come in.

2. Replicate your anomaly.

The syslog.txt file grows as large as needed while collecting the log info.

- 3. After the anomaly occurs, close the log and send the log file to Rockwell Automation Tech Support.
- 4. After the information is obtained, reset the log setting to VEHICLE: CRITICAL to reduce network traffic and make sure that the log file does not grow unnecessarily.

#### **Notes:**

# **Additional Resources**

These documents contain additional information concerning related products from Rockwell Automation.

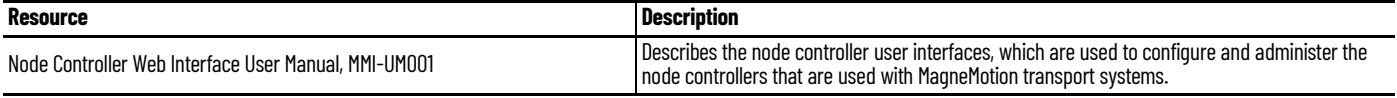

You can view or download publications at [rok.auto/literature.](https://rok.auto/literature)

### **Rockwell Automation Support**

Use these resources to access support information.

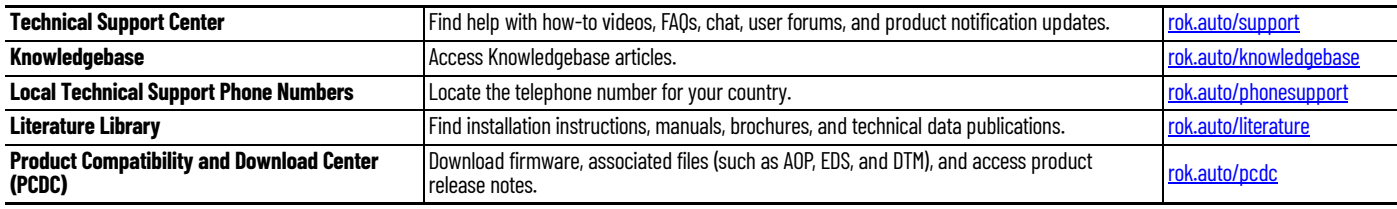

#### **Documentation Feedback**

Your comments help us serve your documentation needs better. If you have any suggestions on how to improve our content, complete the form at [rok.auto/docfeedback](https://rok.auto/docfeedback).

Allen-Bradley, expanding human possibility, MagneMotion, MagneMover, MML, MM LITE, QuickStick, Rockwell Automation, and SYNC IT are trademarks of Rockwell Automation, Inc. EtherNet/IP is a trademark of ODVA, Inc.

Trademarks not belonging to Rockwell Automation are property of their respective companies.

Rockwell Automation maintains current product environmental compliance information on its website at [rok.auto/pec](https://rok.auto/pec).

Rockwell Otomasyon Ticaret A.Ş. Kar Plaza İş Merkezi E Blok Kat:6 34752, İçerenköy, İstanbul, Tel: +90 (216) 5698400 EEE Yönetmeliğine Uygundur

Connect with us. F © in y

#### rockwellautomation.com -

- expanding human possibility®

AMERICAS: Rockwell Automation, 1201 South Second Street, Milwaukee, WI 53204-2496 USA, Tel: (1) 414.382.2000, Fax: (1) 414.382.4444 EUROPE/MIDDLE EAST/AFRICA: Rockwell Automation NV, Pegasus Park, De Kleetlaan 12a, 1831 Diegem, Belgium, Tel: (32) 2 663 0600, Fax: (32) 2 663 0600, Fax: (32) 2 663 0640 ASIA PACIFIC: Rockwell Automation, Level 14, Core F, Cyberport 3, 100 Cyberport Road, Hong Kong, Tel: (852) 2887 4788, Fax: (852) 2508 1846